# <span id="page-0-0"></span>РУКОВОДСТВО ПОЛЬЗОВАТЕЛЯ

## Единая система S-20

## Модуль Дисциплинарные отчеты PERCo-SM05

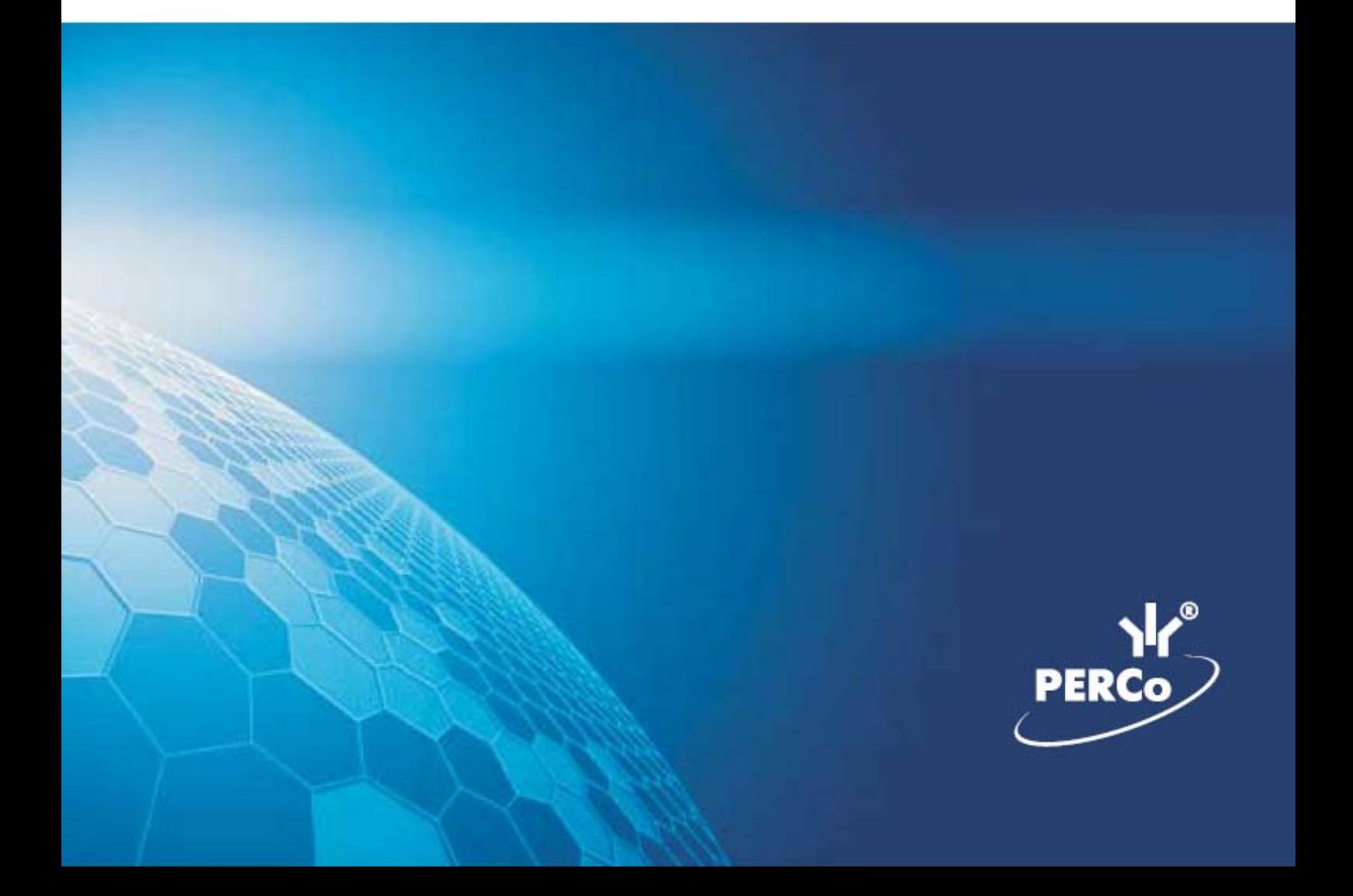

## **ОГЛАВЛЕНИЕ**

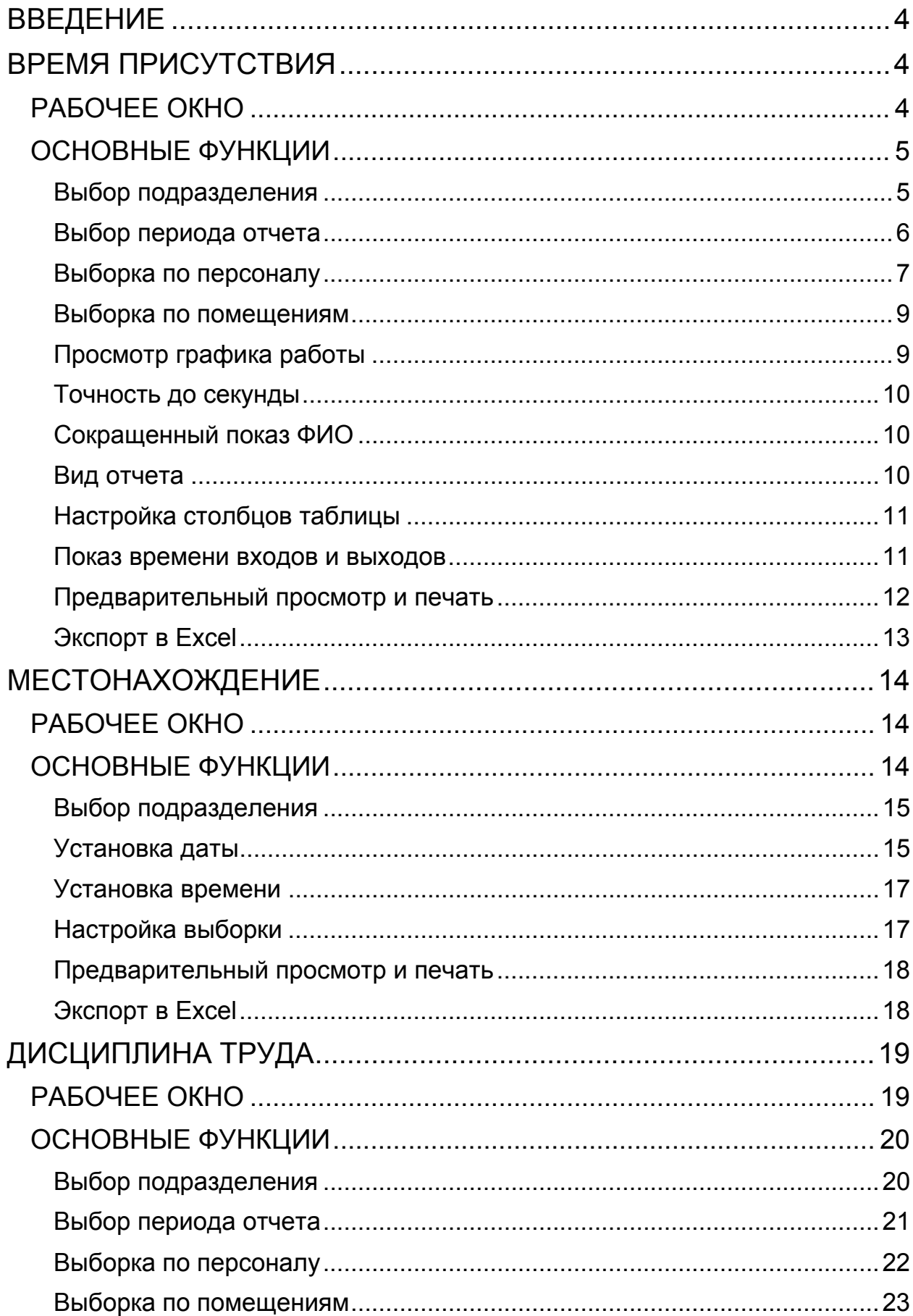

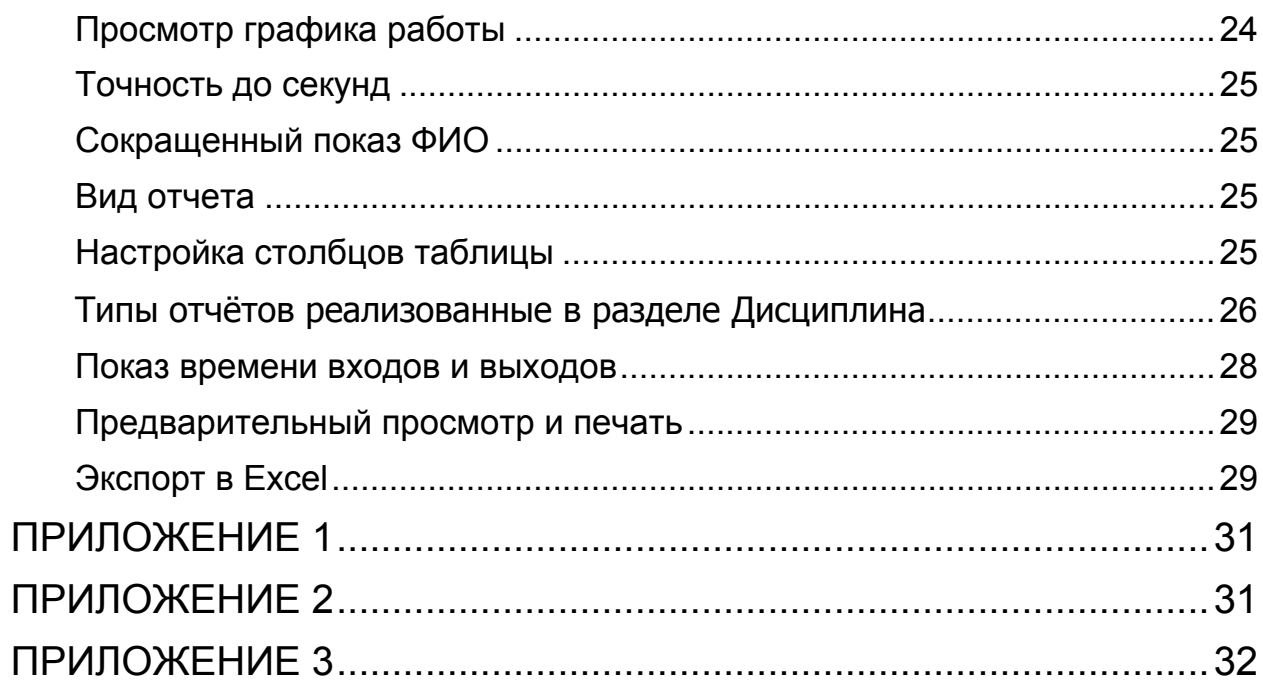

## ВВЕДЕНИЕ

<span id="page-3-0"></span>Сетевой модуль **PERCo-SM05 «Дисциплинарные отчеты»** предназначен для автоматизации контроля трудовой дисциплины сотрудников предприятия (организации). Состоит из следующих разделов:

> **Время присутствия**. Раздел предназначен для получения отчетов о количестве времени, проведенном сотрудником на территории предприятия (организации).

 **Местонахождение**. Раздел предназначен для получения отчетов о местонахождении сотрудника в определенный день и время суток на территории предприятия (организации).

 **Дисциплина труда.** Раздел предназначен для получения отчётов о нарушениях дисциплины труда на всех или выбранных объектах с участием всех или отдельных сотрудников за определенный интервал времени.

Данное Руководство предназначено для руководителей подразделений, ответственных за контроль трудовой дисциплины.

Ниже приводится описание разделов модуля Дисциплинарные отчеты и общих приемов работы.

## <span id="page-3-1"></span>ВРЕМЯ ПРИСУТСТВИЯ

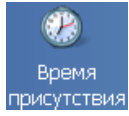

Раздел предназначен для получения отчетов о количестве времени, проведенном сотрудником на территории предприятия (организации).

## <span id="page-3-2"></span>РАБОЧЕЕ ОКНО

Рабочее окно раздела Время присутствия состоит из следующих элементов:

1. Функциональные элементы раздела (см. Приложение 1 «*[Функциональные](#page-0-0) элементы раздела Время [присутствия](#page-0-0)*»).

2. Панель с указанием выбранных объектов доступа и интервала времени доступа сотрудников.

3. Рабочая область со списком сотрудников выбранного подразделения со значениями времени присутствия за выбранный период.

При первом запуске программы рабочая область не заполнена. Список сотрудников формируется в разделе Сотрудники.

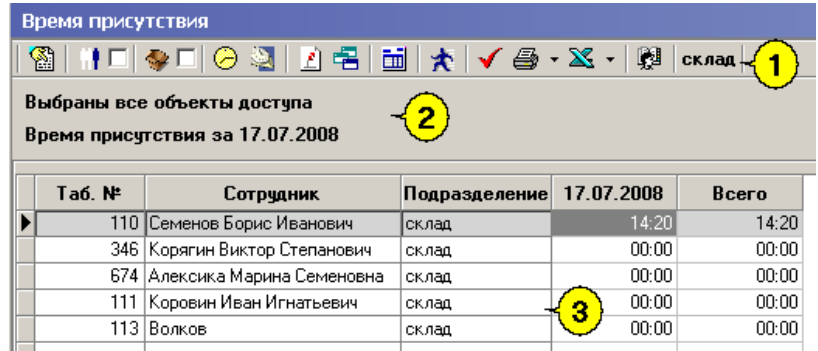

**Рис.1. Рабочее окно раздела Время присутствия**

## <span id="page-4-0"></span>ОСНОВНЫЕ ФУНКЦИИ

Ниже приводится описание функциональных элементов, с помощью которых можно настроить вид отчета, применить те или иные фильтры, обновить журнал событий, получив новые данные из аппаратуры.

При работе с данным разделом необходимо руководствоваться следующим порядком работы:

- Выбрать подразделение, информацию о времени присутствия сотрудника которого необходимо проверить.
- Выбрать при необходимости конкретного сотрудника выбранного подразделения.
- Выбрать те объекты системы безопасности, присутствие на которых необходимо проверить.
- Выбрать тип необходимого отчета.
- Сформировать отчет, при необходимости просмотреть зарегистрированные входывыходы.

#### <span id="page-4-1"></span>Выбор подразделения

Начните работу в этом разделе с выбора подразделения.

Для выбора сотрудников из определенного подразделения:

1. Щелкните на кнопке Выбор подразделения - **........** Откроется окно выбора подразделения:

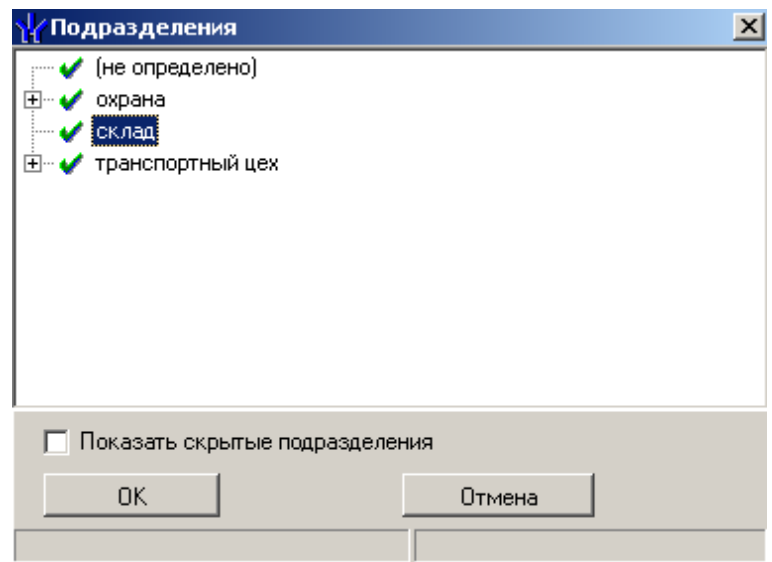

- 2. Выберите подразделение. Флажок **Показать скрытые подразделения** позволяет отображать информацию о ранее удаленных подразделениях. Это позволяет просматривать данные по сотрудникам, находившимся в удаленном подразделении.
- 3. Щелкните на кнопке «**ОК**».
- 4. Щелкните на кнопку **Применить •** . В списке в рабочем окне будут сотрудники только из этого подразделения.

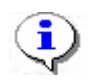

#### **ПРИМЕЧАНИЕ**

При первом запуске программы справочники подразделений пусты. Дерево подразделений создается в разделе Учётные данные.

#### <span id="page-5-0"></span>Выбор периода отчета

Для формирования отчета, необходимо указать, за какой период времени его необходимо предоставить. Выбор периода приводит к тому, что программа будет анализировать данные о проходах только за указанный период.

Для выбора периода отчета:

- 1. Щелкните на кнопке **Период отчета**
- 2. В списке выберите нужный пункт:

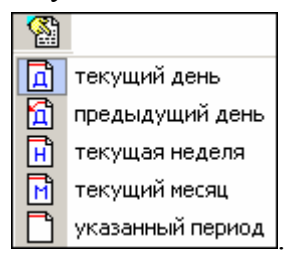

В зависимости от выбранного пункта в рабочем окне появится надпись, например, предыдущий день .

> 3. Если выбран «**указанный период**», то появятся окна, в которых необходимо выбрать интервал периода вручную или при помощи календаря:

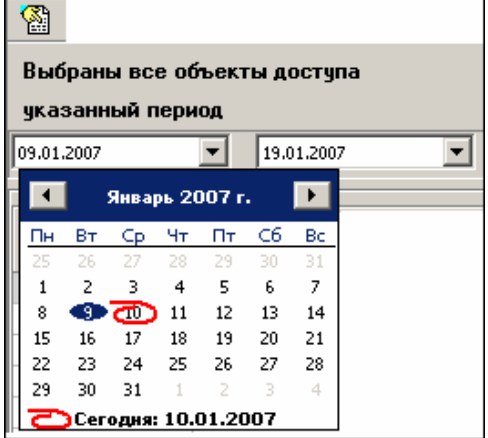

 Для **изменения месяца и года** пользуйтесь полосой прокрутки (окно календаря после выбора не закрывается):

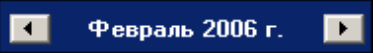

 Для **изменения числа** выберите его в основной области окна календаря щелчком мыши (см. рис. выше) (окно календаря закроется);

#### Для **установки текущей даты:**

Щелкните на надписи в нижней части окна календаря (окно календаря закроется):

Сегодня: 13.10.2006

Щелкните правой кнопкой мыши в любом месте окна календаря. Отобразится подсказка **К сегодняшней дате**:

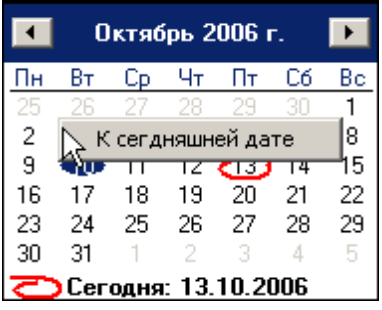

Подведите курсор к подсказке и щелкните на ней мышью (окно календаря закроется). Текущая дата отобразится в соответствующем поле.

 Для **выбора года** щелкните по году, появятся стрелки, которыми можно выбрать год:

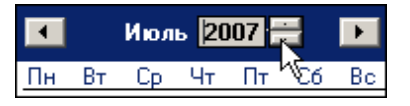

 Для **выбора месяца** щелкните правой кнопкой мыши по месяцу в календаре. Откроется контекстное меню, в котором выберите месяц щелчком мыши:

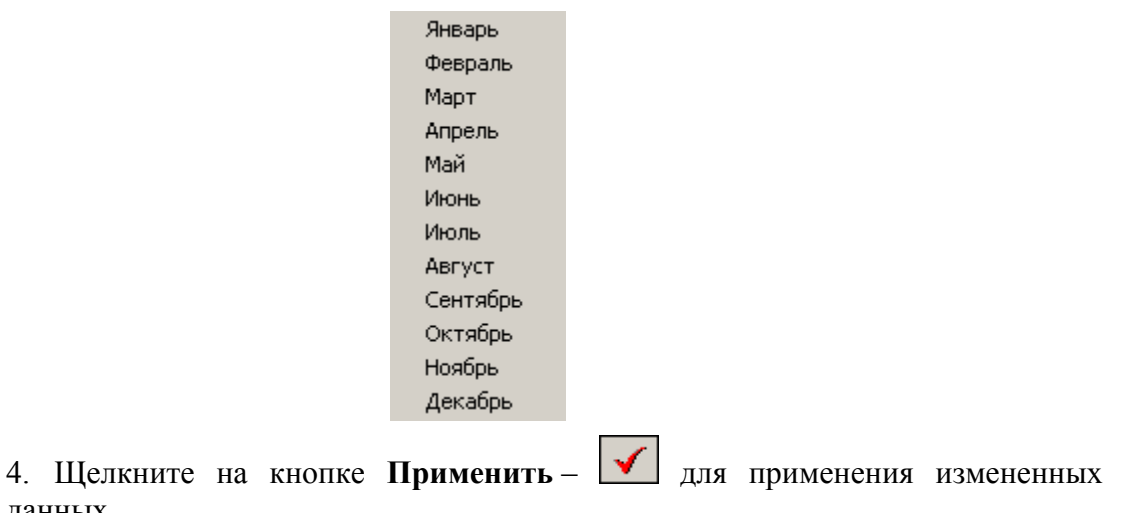

<span id="page-6-0"></span>Выборка по персоналу

Для выборки по персоналу:

данных.

1. Щелкните на кнопке **Выборка по персоналу** – . Откроется окно:

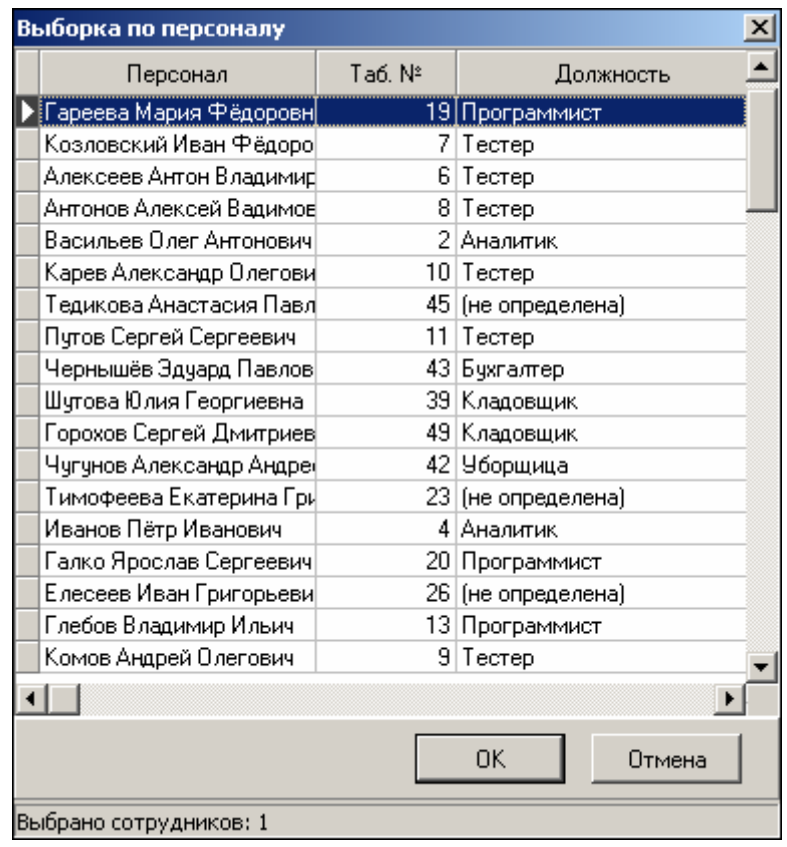

2. В данном окне выберите сотрудника (сотрудников), по которому будет произведена выборка.

3. Нажмите на кнопку «**ОК**», что приведет к закрытию диалогового окна выбора сотрудников.

В рабочем окне отобразятся только выбранные сотрудники.

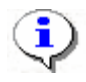

#### **ПРИМЕЧАНИЕ**

Для того чтобы выделить строки с сотрудниками не по порядку, необходимо удерживать клавишу **Ctrl**. Для того чтобы выделить несколько подряд идущих строк с сотрудниками из таблицы необходимо удерживать клавишу **Shift**. Во всех случаях необходимо щелкать по левому краю таблицы (курсор мыши должен превратиться в черную стрелку).

В этом окне доступна также функция быстрого поиска. Для того чтобы его осуществить, необходимо нажать **Ctrl**+**F** и после этого набирать искомую строку. Результат, если он есть, будет подсвечиваться жёлтым цветом.

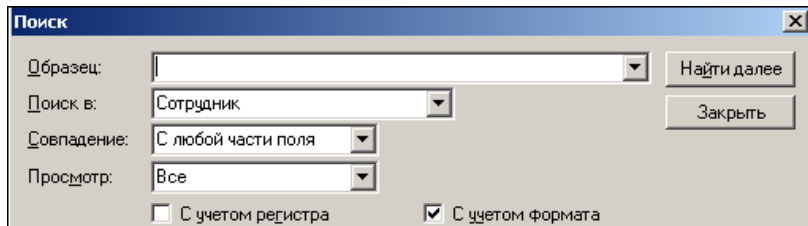

Результат, если он есть, будет выделен.

Ставя и убирая галочку , можно включать и отключать выборку по персоналу.

#### <span id="page-8-0"></span>Выборка по помещениям

Для выборки по объектам:

1. Шелкните на кнопке **Выборка по помешениям** – <sup>• •</sup> □ Откроется окно:

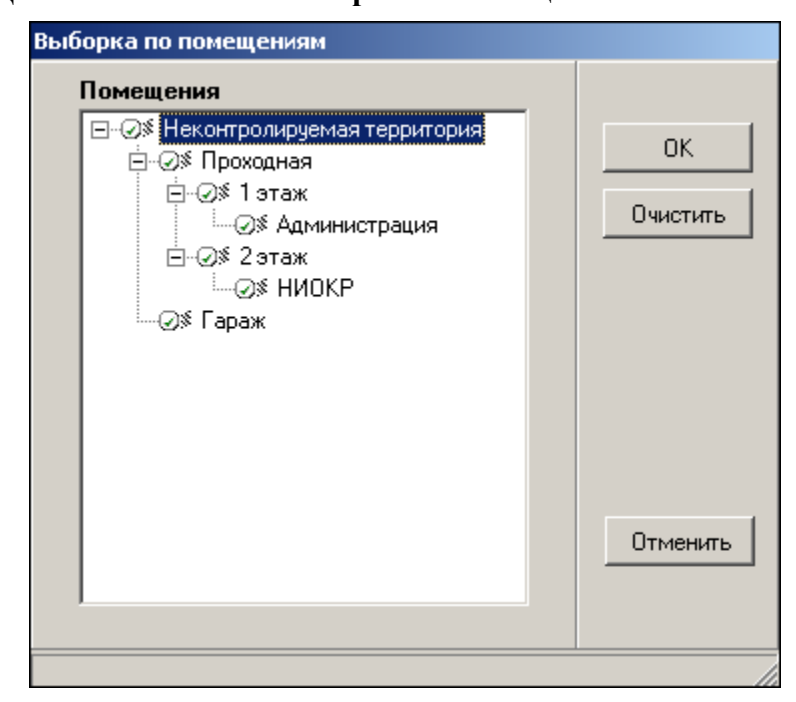

- 2. В данном окне выберите объект в дереве объектов доступа, по которому будет осуществлена выборка. При этом отметятся все вложенные объекты, если таковые имеются.
- 3. Нажмите кнопку «**ОК**». В рабочем окне отобразятся сотрудники, которые имею доступ к выбранному помещению. После нажатия кнопки **Отменить** окно выборки закроется без каких–либо изменений.

Для отмены выбора необходимо воспользоваться кнопкой **Очистить**. Окно не закроется и можно назначить новую выборку.

При использовании данной выборки все виды отчетов пересчитываются, исходя из наличия проходов только в выбранные объекты доступа.

<span id="page-8-1"></span>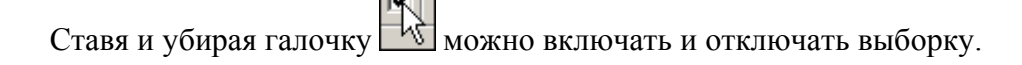

#### Просмотр графика работы

Для просмотра графика работы сотрудника:

Выберите сотрудника в списке сотрудников в рабочем окне.

Шелкните на кнопке **График работы** –  $\Box$  На экране появится панель с древовидной структурой, отображающей график выбранного сотрудника:

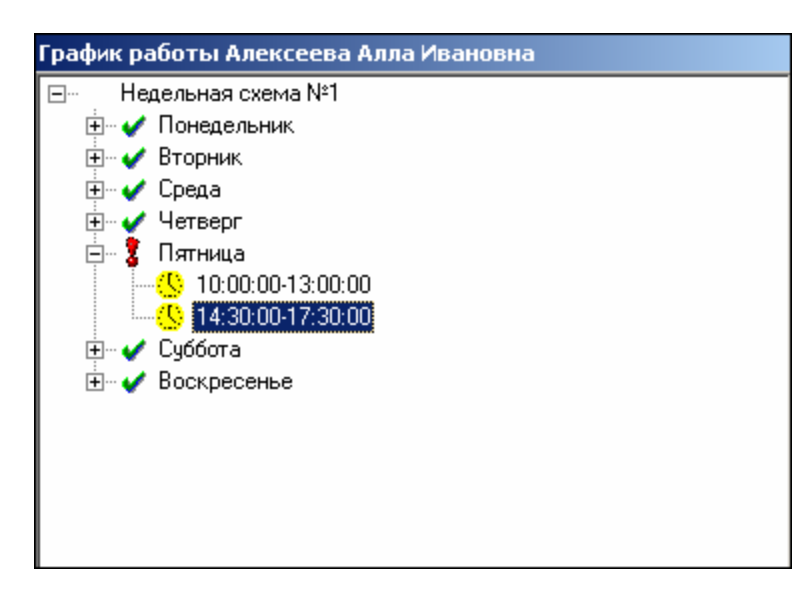

Знаком 3 обозначен текущий день.

Для закрытия окна отображения **График работы** необходимо повторно нажать на кнопку .

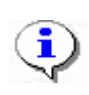

#### **ПРИМЕЧАНИЕ**

При первом запуске программы справочники графиков работ пусты. Создаются в разделе График работы.

#### <span id="page-9-0"></span>Точность до секунды

Для показа времени с точностью до секунды щелкните на кнопке **Точность до секунд** – . Для возврата к точности до минуты необходимо повторно нажать на эту же кнопку.

#### <span id="page-9-1"></span>Сокращенный показ ФИО

Для сокращенного показа имени и отчества сотрудника щелкните на кнопке **Сокращенный показ ФИО** – . Для возврата к показу полных ФИО необходимо повторно нажать на эту же кнопку.

#### <span id="page-9-2"></span>Вид отчета

Для выбора вида отображения отчета:

1. Щелкните на кнопке **Вид отчета** – **В** в списке выберите нужный вид отчета:

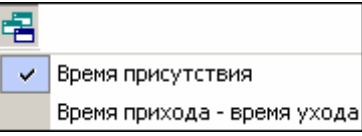

- 2. Выберите вид отчета:
	- **Время присутствия** количество времени, проведенное сотрудником на территории предприятия (организации). Считается промежуток времени от первого входа и до последнего выхода.
	- **Время прихода время ухода** в отчете отображаются время прихода и ухода сотрудника с территории предприятия.

3. Шелкните на кнопке **Применить** – **1 B** рабочем окне появятся столбцы с соответствующими значениями.

#### <span id="page-10-0"></span>Настройка столбцов таблицы

Для настройки столбцов таблицы:

- 1. Щелкните на кнопке **Настройка столбцов таблицы**  $\boxed{\text{im}}$
- 2. Меткой отмечены те столбцы, которые будут отражены в отчёте. Чтобы скрыть ненужные столбцы отчета, снимите метку напротив названия столбца щелчком кнопкой мыши по нему:

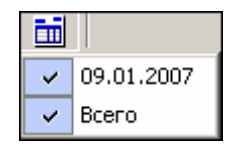

#### <span id="page-10-1"></span>Показ времени входов и выходов

Для просмотра событий за день по конкретному человеку с возможностью отредактировать их для корректного расчета в случае наличия ошибочных событий:

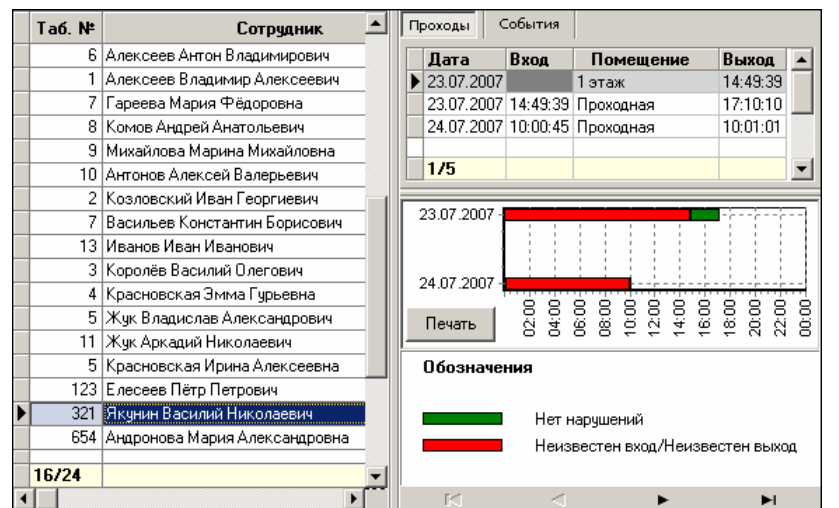

1. Щелкните на кнопке **Показать время входов и выходов** –  $\frac{\mathbf{\dot{x}}}{\mathbf{\dot{x}}}$ 

В правой части окна имеются две вкладки: **Проходы** и **События**. На вкладке **Проходы** отображены входы и выходы конкретного сотрудника за выбранный период в общей таблице в левой части окна. При перемещении по ячейкам таблицы в левой части окна информация в правой части будет изменяться в соответствии с выделенной ячейкой. Если выделена ячейка в столбце Всего – список в правой части отобразит все проходы за весь период построения отчета для данного сотрудника.

В нижней части каждой вкладки находится графическое представление входов и выходов сотрудников. Кнопкой **Печать**, расположенной здесь же, можно вывести на печать линейную диаграмму входов и выходов выбранного сотрудника.

> 2. На вкладке **События** можно выбрать, какие события учитывать при расчетах, а какие нет:

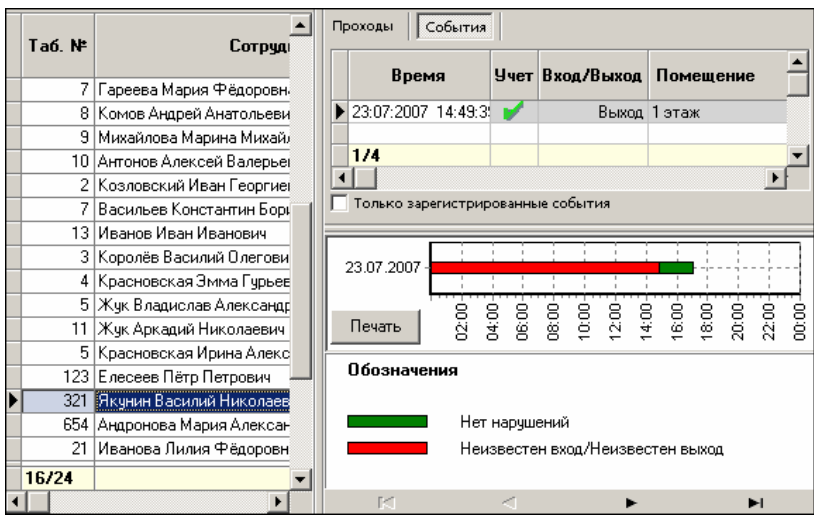

Дважды щелкните мышью по строке с событием, которое вы хотите отключить. При этом в поле **Учет** метка поменяет цвет на красный, а форму с галочки на перечеркнутый круг **Q** Повторные действия изменят цвет метки на зеленый, и событие будет учитываться.

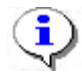

#### **ПРИМЕЧАНИЕ**

Не забудьте сохранить произведенную выборку прежде, чем выполнять дальнейшие действия!

3. Нажмите кнопку  $\blacktriangleright$  для того, чтобы принять изменения и обновить отчет.

#### <span id="page-11-0"></span>Предварительный просмотр и печать

Для предварительного просмотра печати:

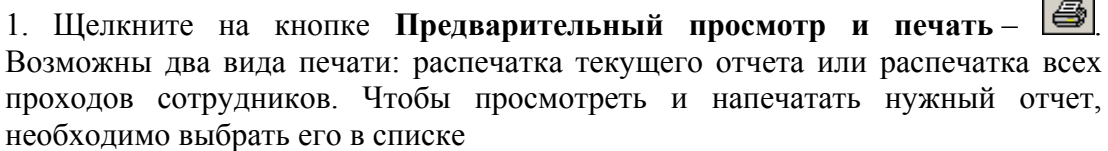

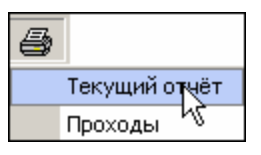

На экран выводится окно **Предварительный просмотр**. В зависимости от выбранного отчета в нем отображаются:

**Проходы** – будет выведен отчет только по проходам:

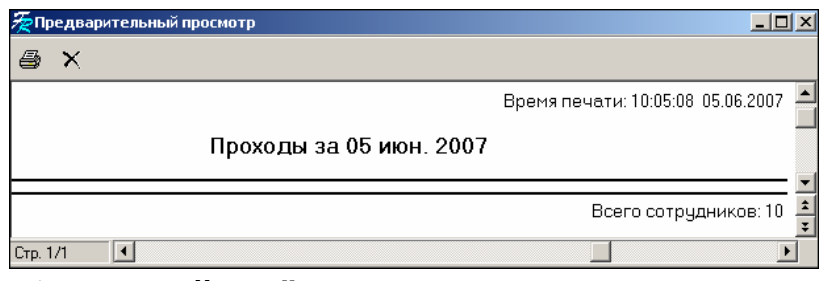

**Текущий отчёт** – отчет по времени присутствия на работе:

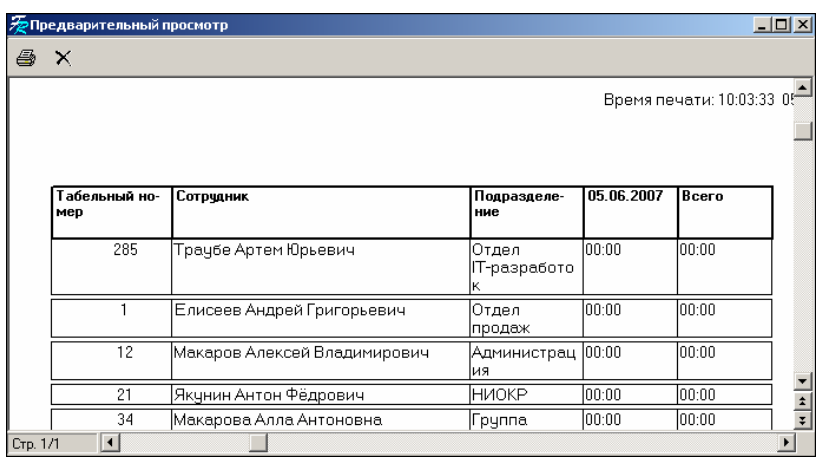

2. Щелкните на кнопке **Печать отчета** – для печати документа. Произведите необходимые настройки печати и щелкните на кнопке «**ОК**». Документ будет выведен на печать.

**Выход** – для выхода из предварительного просмотра.

## <span id="page-12-0"></span>Экспорт в Excel

Для экспорта данных в Excel:

1. Щелкните на стрелке кнопки **Экспорт в Excel** – возможны два вида экспорта: вывод данных в XLS или вывод данных в CSV.

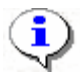

#### **ПРИМЕЧАНИЕ**

\*.CSV – это расширение текстового документа с разделителями, который воспринимается программами MS Office и Open Office.

2. Выберите в контекстном меню кнопки нужный вид экспорта. В зависимости от выбранного откроется окно:

**вывод данных в XLS** – стандартный экспорт в MS Excel:

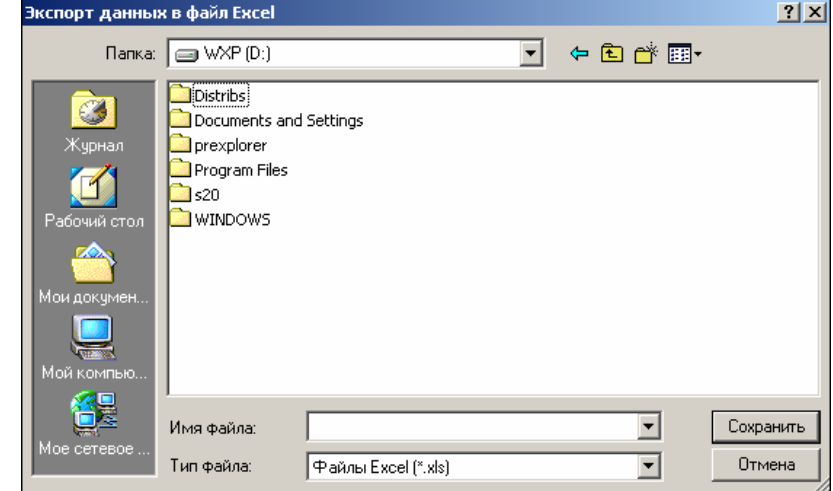

 **вывод данных в CSV** – экспорт данных в текстовый документ с разделителями:

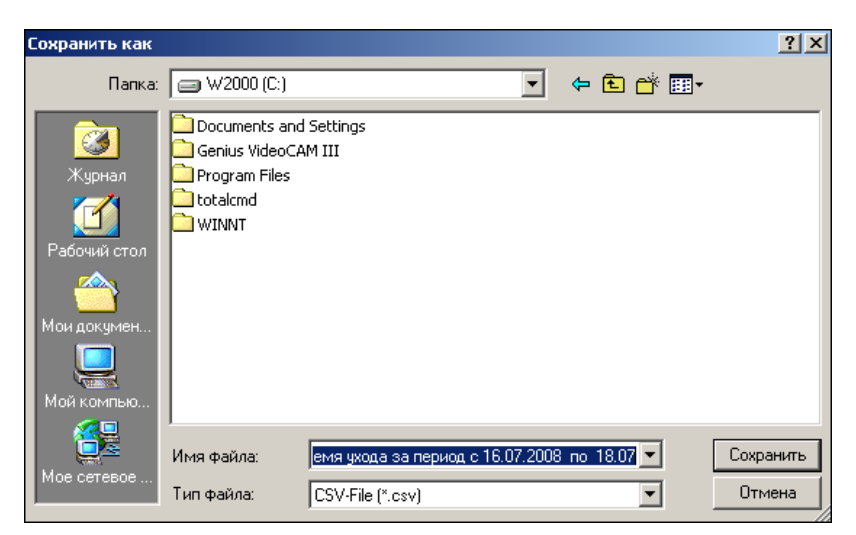

3. Укажите папку и имя файла и щелкните на кнопке **Сохранить**. Данные будут сохранены в указанном файле.

## <span id="page-13-0"></span>МЕCТОНАХОЖДЕНИЕ

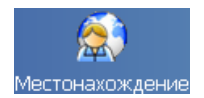

Раздел Местонахождение предназначено для получения отчетов о местонахождении сотрудника в определенный день и время суток.

## <span id="page-13-1"></span>РАБОЧЕЕ ОКНО

Рабочее окно раздела Местонахождение состоит из следующих элементов:

| Местонахождение     |                                      |               |             |                  |           |  |
|---------------------|--------------------------------------|---------------|-------------|------------------|-----------|--|
| 18.07.2008          | Ŵ)<br>10:45<br>Y                     | s             |             | склад<br>ņ       |           |  |
| Ta6. N <sup>#</sup> | Сотрудник                            | Дата<br>входа | Время входа | Должность        | Помещение |  |
| 674                 | Алексика Марина Семеновна 18.07.2008 |               | 10:35:27    | кладовшик        | 1 этаж    |  |
| 111                 | Коровин Иван Игнатьевич              | 18.07.2008    | 10:38:42    | водитель         | 1 этаж    |  |
| 110                 | Семенов Борис Иванович               | 18.07.2008    | 10:21:24    | <b>КЛадОВШИК</b> | 1 этаж    |  |
|                     |                                      |               |             |                  |           |  |

**Рис.2. Рабочее окно раздела Местонахождение**

1. Функциональные элементы раздела (см. Приложение «*[Функциональные](#page-30-2) элементы раздела [Местонахождение](#page-30-2)*»).

2. Рабочая область со списком сотрудников выбранного подразделения с данными их местонахождения в определенный день и время суток.

При первом запуске программы рабочая область не заполнена. Список сотрудников формируется в разделе Сотрудники.

#### <span id="page-13-2"></span>ОСНОВНЫЕ ФУНКЦИИ

Ниже приводится описание функциональных элементов, с помощью которых можно настроить вид отчета, применить те или иные фильтры, обновить журнал событий, получив новые данные из аппаратуры.

При работе с данным разделом необходимо руководствоваться следующим порядком работы:

- Выбрать дату и время, соответствующие тому моменту, на который вы хотите определить местонахождение сотрудников предприятия.
- Настроить выборку, указав объект доступа и/или сотрудника и/или его должность.
- Выбрать интересующее подразделение.
- Сгенерировать необходимый отчет.

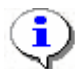

#### **ПРИМЕЧАНИЕ**

Примите во внимание, что информация о сотруднике, по каким-либо причинам не вышедшем из контролируемого помещения, хранится в аппаратуре только два дня.

#### <span id="page-14-0"></span>Выбор подразделения

Лучше всего начать работу в этом разделе с выбора подразделения.

Для выбора сотрудников из определенного подразделения:

1. Щелкните на кнопке **Выбор подразделения** – **. 1.** Откроется окно выбора подразделения:

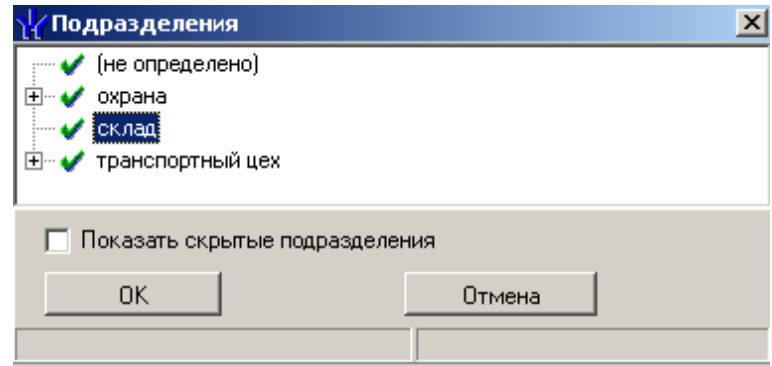

2. Выберите подразделение. Флажок **Показать скрытые подразделения** позволяет отображать информацию о ранее удаленных подразделениях. Это позволяет просматривать данные по сотрудникам, находившимся в удаленном подразделении.

3. Щелкните на кнопке «**ОК**».

4. Щелкните на кнопку **Применить** – **У**. В списке в рабочем окне будут сотрудники только из этого подразделения.

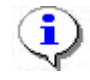

#### **ПРИМЕЧАНИЕ**

При первом запуске программы справочники подразделений пусты. Создаются в разделе Учётные данные.

#### <span id="page-14-1"></span>Установка даты

Для установки даты щелкните на стрелку в правой части окна с датой и в календаре выберите дату:

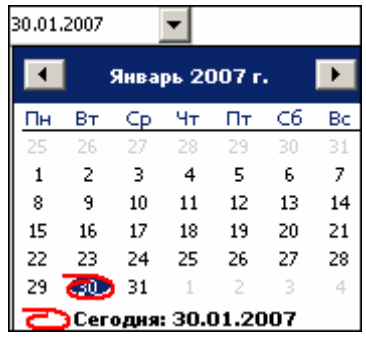

 Для **изменения месяца и года** пользуйтесь полосой прокрутки (окно календаря после выбора не закрывается):

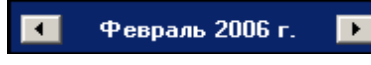

- Для **изменения числа** выберите его в основной области окна календаря щелчком мыши (см. рис. выше) (окно календаря закроется);
- Для **установки текущей даты:**

Щелкните на надписи в нижней части окна календаря (окно календаря закроется):

Сегодня: 13.10.2006

Щелкните правой кнопкой мыши в любом месте окна календаря. Отобразится подсказка **К сегодняшней дате**:

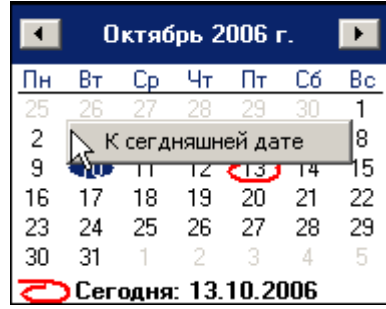

Подведите курсор к подсказке и щелкните на ней мышью (окно календаря закроется). Текущая дата отобразится в соответствующем поле.

 Для **выбора года** щелкните по году, появятся стрелки, которыми можно выбрать год:

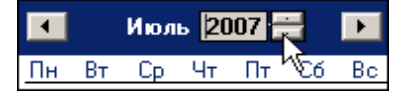

 Для **выбора месяца** щелкните правой кнопкой мыши по месяцу в календаре. Откроется контекстное меню, в котором выберите месяц щелчком мыши:

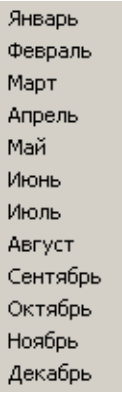

## <span id="page-16-0"></span>Установка времени

Для установки времени:

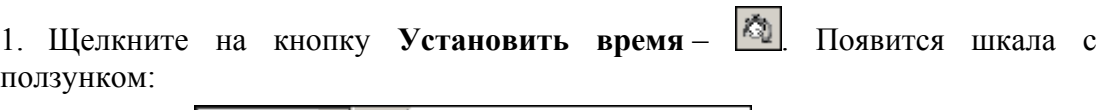

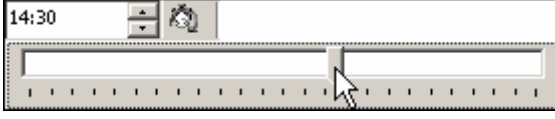

2. Двигая ползунком, установите время. В окне со временем время соответственно будет меняться (1 деление = 1 час).

3. Для выполнения операции щелкните на кнопке **Применить** – .

#### <span id="page-16-1"></span>Настройка выборки

Для настройки выборки:

1. Щелкните на кнопке **Выборки** –  $\nabla$  **В** списке выберите необходимые условия для выборки:

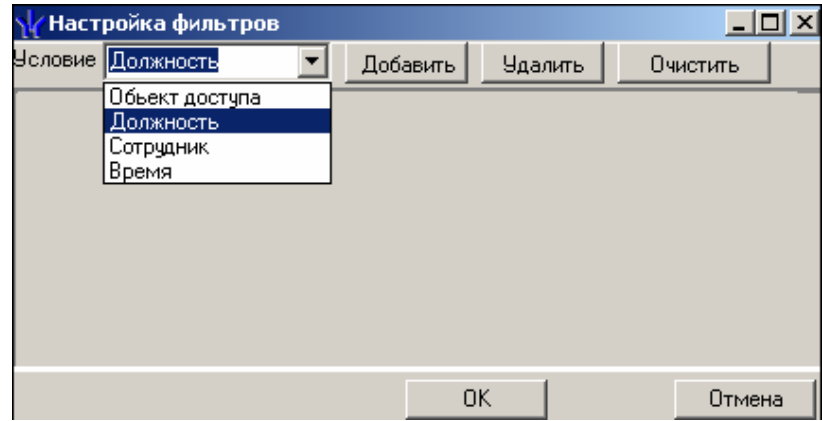

2. Щелкните на кнопку **Добавить**, в поле **Выражения** добавятся окна для ввода уточняющих параметров выборки:

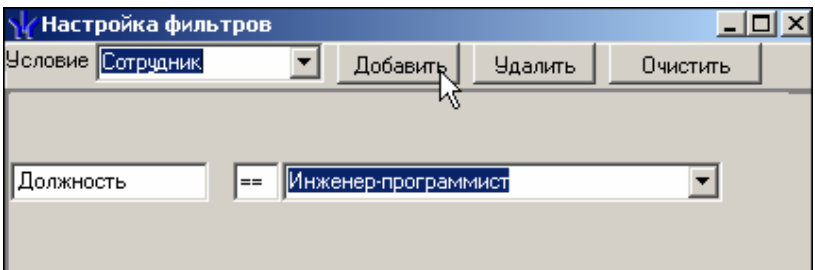

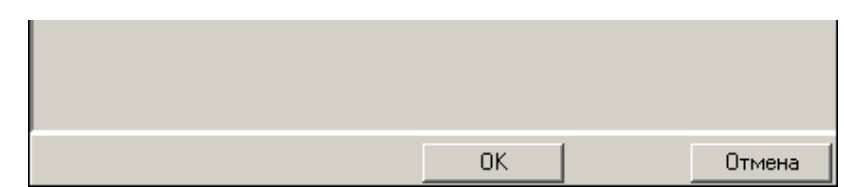

- 3. Щелкните по стрелке раскрывающегося списка и выберите нужное.
- 4. Редактируя параметры, щелкните на кнопке в зависимости от ситуации:

**Удалить** – удалится выделенное выражение.

**Очистить** – удалятся все выражения.

5. Нажмите на кнопку «**ОК**» для подтверждения создания выборки.

Около кнопки **Настроить выборку** будет установлен флажок **У ▽** а в рабочем окне отобразятся события устройств и действия пользователей, удовлетворяющие условиям выборки.

Ставя и убирая галочку можно включать и отключать выборку.

#### <span id="page-17-0"></span>Предварительный просмотр и печать

Для предварительного просмотра и печати:

1. Щелкните на кнопке **Предварительный просмотр и печать** – . Откроется окно предварительного просмотра:

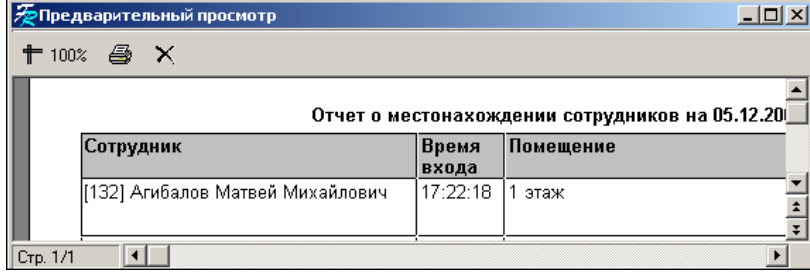

2. Щелкните на кнопке **Печать отчета** – для печати отчета. Произведите необходимые настройки печати и щелкните на кнопке «**ОК**». Документ будет выведен на печать.

Масштаб – + 100% для настройки масштаба отображения отчета.

**Выход** –  $\left| \times \right|$ для выхода из предварительного просмотра.

#### <span id="page-17-1"></span>Экспорт в Excel

Для экспорта данных в Excel:

1. Щелкните на стрелке кнопки **Экспорт в Excel** – возможны два вида экспорта: вывод данных в XLS или вывод данных в CSV.

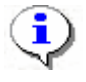

#### **ПРИМЕЧАНИЕ**

\*.CSV – это расширение текстового документа с разделителями, который воспринимается программами MS Office и Open Office.

2. Выберите в контекстном меню кнопки нужный вид экспорта. В зависимости от выбранного откроется окно:

**вывод данных в XLS** – стандартный экспорт в MS Excel:

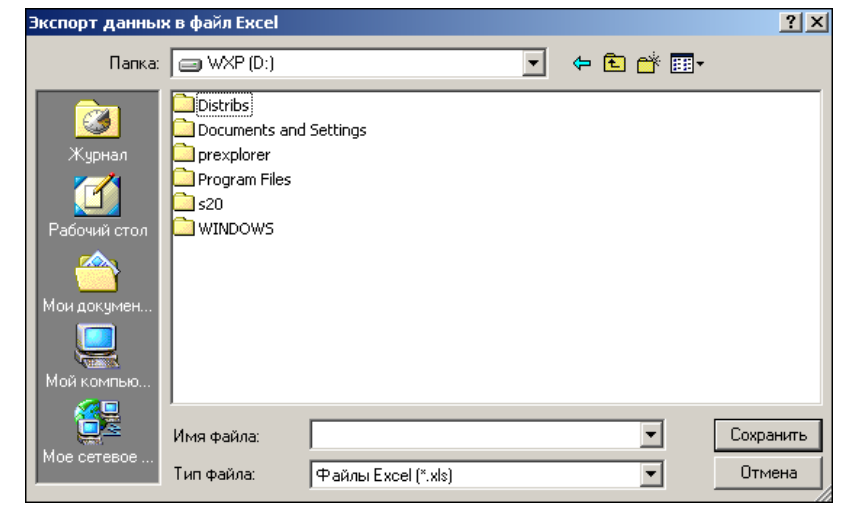

 **вывод данных в CSV** – экспорт данных в текстовый документ с разделителями:

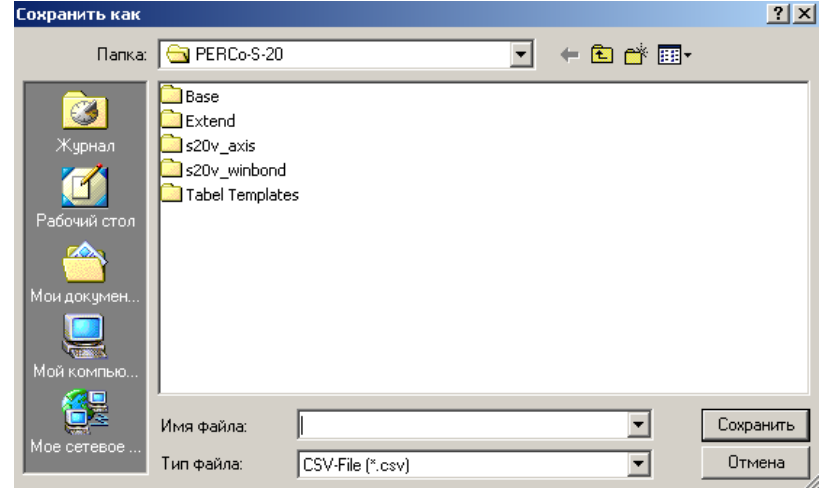

3. Укажите папку и имя файла и щелкните на кнопке **Сохранить**. Данные будут сохранены в указанном файле.

## ДИСЦИПЛИНА ТРУДА

<span id="page-18-0"></span>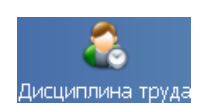

Раздел **Дисциплина труда** предназначен для получения отчётов о нарушениях дисциплины труда на всех или выбранных объектах с участием всех или отдельных сотрудников за определенный интервал времени. Интервал времени, за который просматриваются события, задается с точностью до дня, при этом диапазон просмотра списка событий неограничен. Нарушения трудовой дисциплины определяются относительно установленных графиков рабочего времени. Создание данных графиков осуществляется в разделе Графики работы.

## <span id="page-18-1"></span>РАБОЧЕЕ ОКНО

Рабочее окно раздела Дисциплина труда состоит из следующих элементов:

| Дисциплина труда<br>▧<br>Выбраны все объекты доступа<br>Текчщий день |                                 |               |  |  |  |  |  |
|----------------------------------------------------------------------|---------------------------------|---------------|--|--|--|--|--|
| Ta6. N <sup>#</sup>                                                  | Сотрудник                       | Подразделение |  |  |  |  |  |
|                                                                      | 110 Семенов Борис Иванович      | склад         |  |  |  |  |  |
|                                                                      | 346   Корягин Виктор Степанович | склад         |  |  |  |  |  |
|                                                                      | 674 Алексика Марина Семеновна   | склад         |  |  |  |  |  |
|                                                                      | 111   Коровин Иван Игнатьевич   | склад         |  |  |  |  |  |
|                                                                      | 113 Волков                      | склад         |  |  |  |  |  |
|                                                                      |                                 |               |  |  |  |  |  |

**Рис.3. Рабочее окно раздела Дисциплина труда.**

- 1. Функциональные элементы раздела (см. Приложение «»).[Функциональные](#page-0-0) элементы раздела [Дисциплина](#page-0-0) труда
- 2. Панель с указанием выбранных объектов доступа и интервала времени доступа сотрудников.
- 3. Рабочая область раздела со списком сотрудников выбранного подразделения. При первом запуске программы список не заполнен. Список сотрудников формируется в разделе Сотрудники.

## <span id="page-19-0"></span>ОСНОВНЫЕ ФУНКЦИИ

Ниже приводится описание функциональных элементов, с помощью которых можно настроить вид отчета, применить те или иные фильтры, обновить журнал событий, получив новые данные из аппаратуры.

#### <span id="page-19-1"></span>Выбор подразделения

Для выбора сотрудников из определенного подразделения:

 **• Щелкните на кнопке Выбор подразделения** – <sup>[2]</sup>. Откроется окно выбора подразделения:

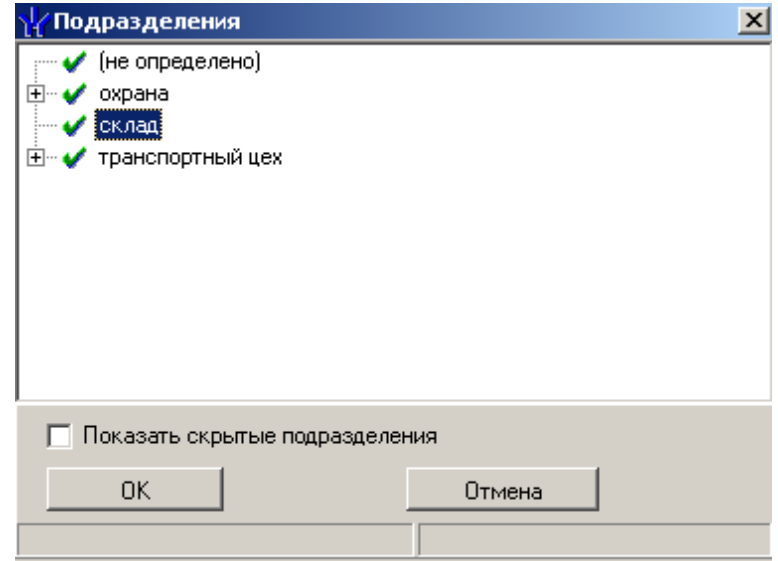

- Выберите подразделен**ие. Если отметить флажок** Показать скрытые подразделения, то в списке подразделений отобразятся скрытые подразделения.
- **◆** Щелкните на кнопке «ОК» и **Применить** <u>● . В списке в рабочей области буд</u>ут

сотрудники только из этого подразделения.

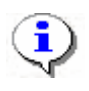

#### **ПРИМЕЧАНИЕ**

При первом запуске программы справочники подразделений пусты. Создаются в разделе Учётные данные.

#### <span id="page-20-0"></span>Выбор периода отчета

Для выбора периода отчета:

- 1. Шелкните на кнопке Период отчета  $\Box$
- 2. В контестном меню кнопки выберите нужный пункт:

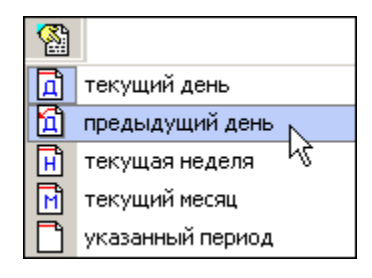

В зависимости от выбранного пункта на панели отобразится надпись предыдущий день

Если выбран «указанный период», то отобразятся поля ввода дат, в которых выберите интервал периода:

Для изменения даты используются два варианта:

Изменение числа, месяца и года **вручную**.

Выделите число, месяц и/или год щелчком мыши и введите новое значение:

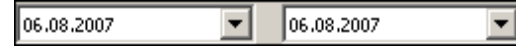

Изменение числа, месяца и года с помощью **календаря**.

Щелкните мышью по стрелке в поле ввода. Откроется окно календаря:

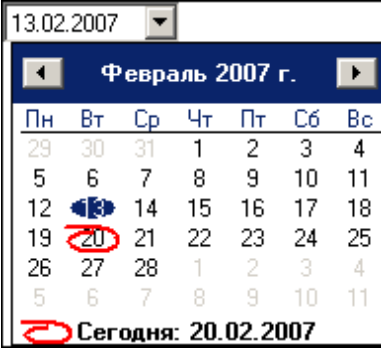

 Для **изменения месяца и года** пользуйтесь полосой прокрутки (окно календаря после выбора не закрывается):

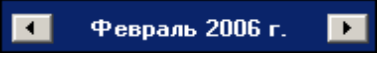

- Для **изменения числа** выберите его в основной области окна календаря щелчком мыши (см. рис. выше) (окно календаря закроется);
- Для **установки текущей даты:**

Щелкните на надписи в нижней части окна календаря (окно календаря закроется):

Сегодня: 13.10.2006

Щелкните правой кнопкой мыши в любом месте окна календаря. Отобразится подсказка **К сегодняшней дате**:

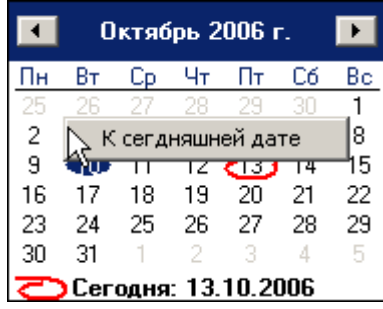

Подведите курсор к подсказке и щелкните на ней мышью (окно календаря закроется). Текущая дата отобразится в соответствующем поле.

 Для **выбора года** щелкните по году, появятся стрелки, которыми можно выбрать год:

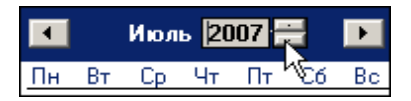

 Для **выбора месяца** щелкните правой кнопкой мыши по месяцу в календаре. Откроется контекстное меню, в котором выберите месяц щелчком мыши:

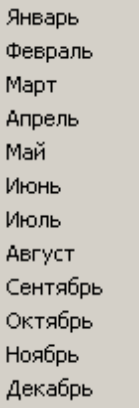

#### <span id="page-21-0"></span>Выборка по персоналу

Для простоты поиска в программе существует возможность задания фильтра сотрудников не только по подразделениям, но и по фамилии, должности или табельному номеру:

1. Щелкните на кнопке Выборка по персоналу –  $\boxed{|| \quad | \quad |}$ . Откроется окно:

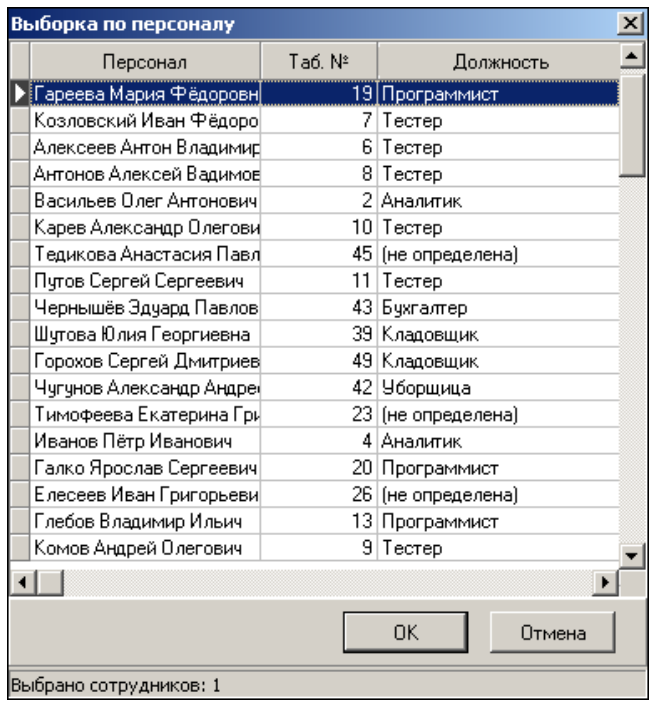

- 2. В данном окне выберите сотрудника (сотрудников), чьи нарушения дисциплины труда хотите проверить.
- 3. Щелкните на кнопке «**ОК**», что приведет к закрытию окна выбора сотрудников. В рабочем окне отобразится информация только о выбранных сотрудниках.

В этом окне, также как во всех окнах со списками данного модуля, доступна функция быстрого поиска. Для того чтобы его осуществить, выделите любую строку списка, нажмите **Ctrl+F+F** и наберите искомую строку в открывшемся окне поиска.

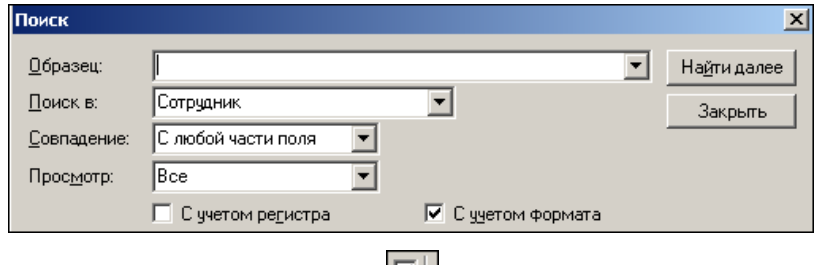

Отмечая флажок и снимая метку с флажка рядом с кнопкой **Выборка по персоналу**, можно включать и отключать выборку.

#### <span id="page-22-0"></span>Выборка по помещениям

Для выборки по объектам:

1. Щелкните на кнопке Выборка по помещениям – откроется окно:

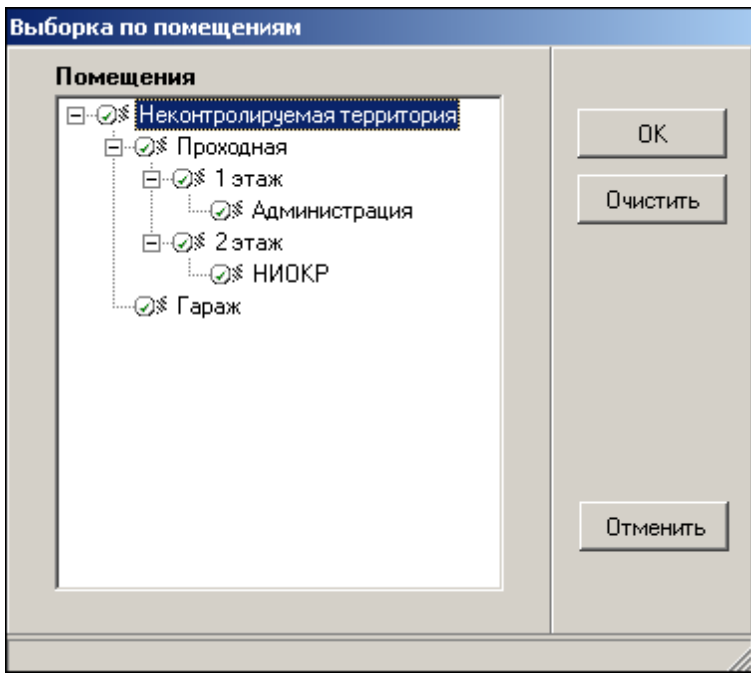

- 2. В данном окне выберите помещение в дереве помещений, по которому будет осуществлена выборка. При этом отметятся все вложенные объекты, если таковые имеются.
- 3. Для подтверждения выбора щелкните на кнопке «**ОК**». В рабочей области отобразится информация о сотрудниках, которые имеют доступ к выбранному помещению.

После щелчка на кнопке **Отменить** окно выборки закроется без каких-либо изменений.

Для отмены выбора воспользуйтесь кнопкой **Очистить**.

Отмечая флажок и снимая метку с флажком рядом с кнопкой **Выборка по помещениям**, можно включать и отключать выборку.

#### <span id="page-23-0"></span>Просмотр графика работы

Для просмотра графика работы сотрудника:

- 1. Выберите сотрудника в списке сотрудников в рабочей области.
- 2. Щелкните на кнопке **График работы [6]** Откроется окно с древовидной структурой, отображающей график выбранного сотрудника:

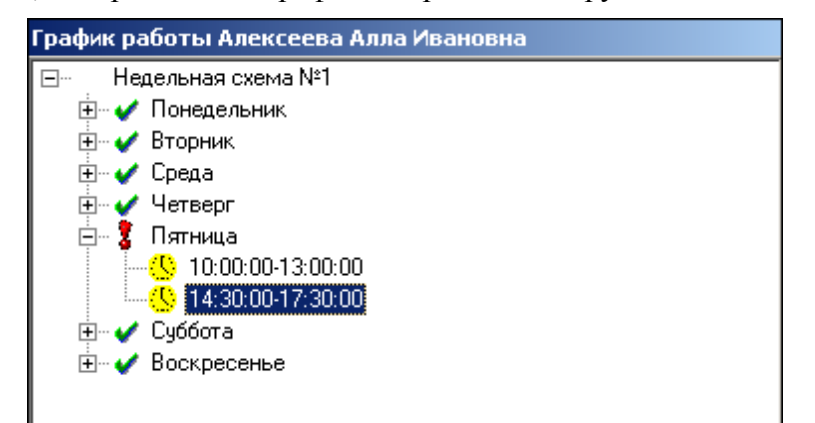

Для закрытия окна отображения График работы повторно щелкните на кнопке  $\boxed{\ominus}$ 

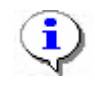

#### **ПРИМЕЧАНИЕ**

При первом запуске программы справочники графиков работ пусты. Создаются в разделе Графики работы.

#### <span id="page-24-0"></span>Точность до секунд

Для показа времени с точностью до секунды щелкните на кнопке **Точность до секунд** –  $\left\| \mathbf{u} \right\|$ . Для возврата к точности до минуты повторно щелкните на этой же кнопке.

#### <span id="page-24-1"></span>Сокращенный показ ФИО

Для сокращенного показа имени и отчества сотрудника щелкните на кнопке **Сокращенный показ ФИО** – . Для возврата к показу полных ФИО повторно щелкните на этой же кнопке.

#### <span id="page-24-2"></span>Вид отчета

для выбора вида отображения отчета щелкните на кнопке Вид отчета- **-** В контекстном меню кнопки выберите нужный вид отчета:

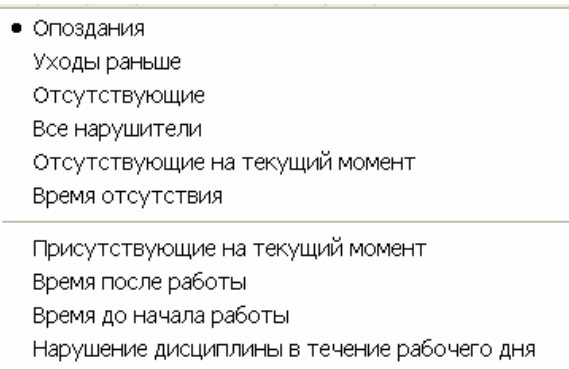

Выберите необходимый вариант отчета, отметив соответствующий пункт меню.

Щелкните на кнопке **Применить** – **И.** В рабочей области отобразятся столбцы с соответствующими значениями.

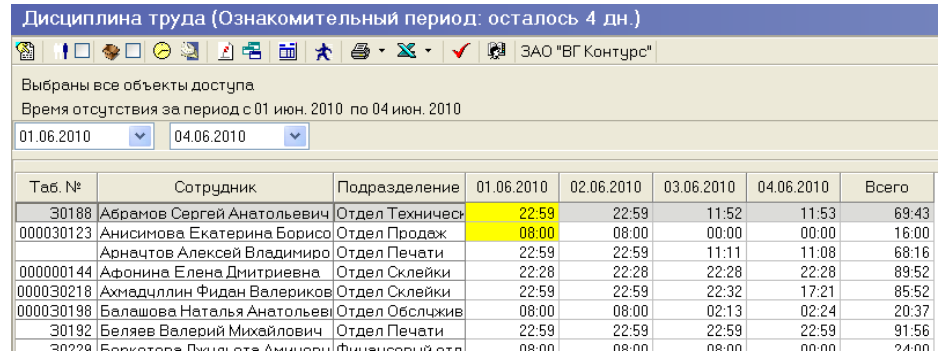

#### <span id="page-24-3"></span>Настройка столбцов таблицы

Для настройки столбцов таблицы:

- 1. Щелкните на кнопке Настройка столбцов таблицы  $\boxed{\text{m}}$ .
- 2. Меткой отмечены те столбцы, которые будут отражены в отчёте. Чтобы скрыть ненужные столбцы отчета, снимите метку напротив названия столбца щелчком мыши:

Ячейки подсвеченные жёлтым цветом означают наличие у сотрудника на этот день оправдательного документа.

#### <span id="page-25-0"></span>Типы отчётов реализованные в разделе Дисциплина

- 1. **Опоздания** Отчёт фиксирует приход на работу позже установленного времени по графику работы, величина опоздания при котором сотрудник попадают в данный отчёт устанавливается в разделе «Графики работы», для каждого Графика индивидуально, по умолчанию разрешённое время опоздания равно 0.
- 2. **Уходы раньше** Отчёт фиксирует уход с работы раньше установленного времени по графику работы, величина ухода раньше при котором сотрудники попадают в данный отчёт устанавливается в разделе «Графики работы», для каждого расписания индивидуально, по умолчанию разрешённое время ухода раньше равно 0.
- 3. **Отсутствующие** Отчёт фиксирует отсутствие сотрудника на работе в течении всего периода установленного графиком работы, поэтому отчёт не показывает отсутствие на сегодняшний день.
- 4. **Все нарушители** Суммарный отчёт трёх вышеописанных отчётов.
- 5. **Отсутствующие на текущий момент** Отчёт фиксирует отсутствие на текущее время сегодняшнего дня сотрудников, которые по графику работы должны быть на работе, в список попадут кроме непришедших, ещё и сотрудники которые пришли на работу, но вышли за пределы за пределы контролируемого аппаратурой периметра и на время получения отчёта не вернулись. Данный отчёт можно получать только за сегодняшний день.
- 6. **Время отсутствия** Отчёт фиксирует время проведённое сотрудником внутри периметра контроля доступа и сравнивает его со временем, которое он должен был провести внутри по графику работы.
- 7. **Присутствующие на текущий момент** Отчёт показывает всех вошедших через устройства контроля доступа, и на время построения отчёта, ещё не ушедших.
- 8. **Время после работы** Отчёт показывает всех задержавшихся после работы сверх графика работы, величина задержки при котором сотрудники попадают в данный отчёт устанавливается в разделе «Графики работы», для каждого графика индивидуально, по умолчанию разрешённое время задержки равно 0.
- 9. **Время до начала работы** Отчёт показывает всех пришедших на работу ранее времени установленного графиком работы, величина при котором сотрудники попадают в данный отчёт, устанавливается в разделе «Графики работы», для каждого графика индивидуально, по умолчанию разрешённое время равно 0.
- 10. **Нарушение дисциплины в течение рабочего дня Отчёт показывает всех нарушивших дисциплину в периодах именованных интервалов, то есть фиксируются все уходы раннее конца интервала и опоздания больше начала интервала.**

Отчёт выводится в виде дерева.

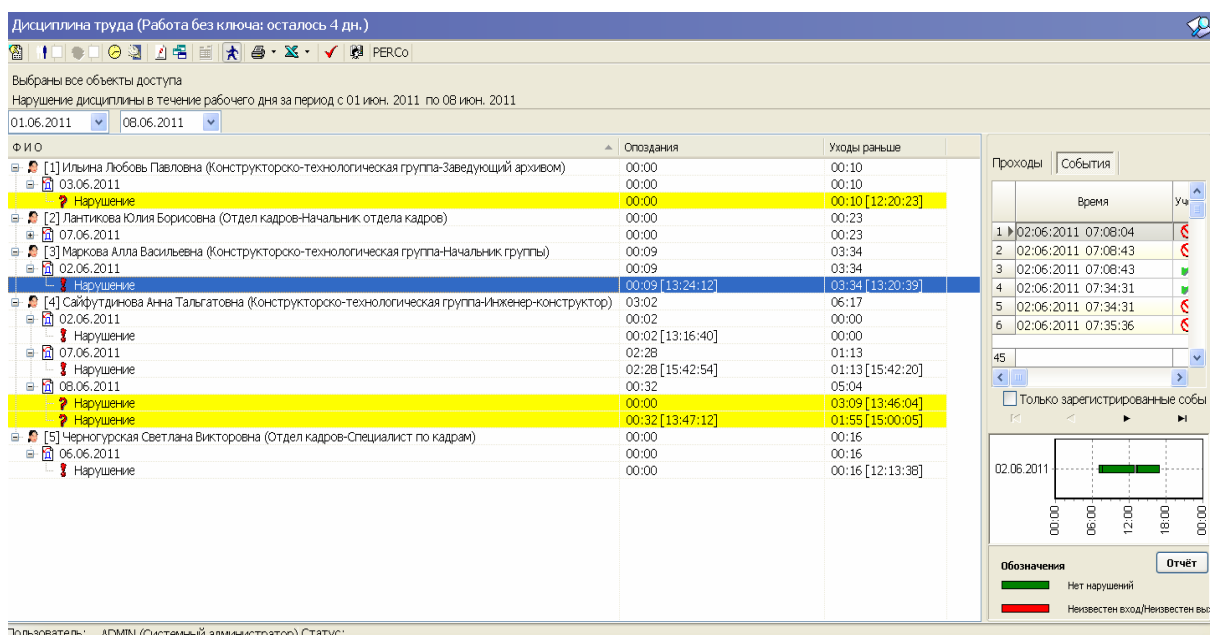

Жёлтым цветом и значком вопросительного знака, выводятся нарушения сотрудников, у которых на дату нарушения есть оправдательный документ, но не на полный рабочий день.

Для того, чтобы данный отчёт формировался, необходимо в разделе "Графики работы" на закладке "графики работы" выбрать из регистрирующих помещений те, на которых будет проверяться нарушения дисциплины и отметить их.

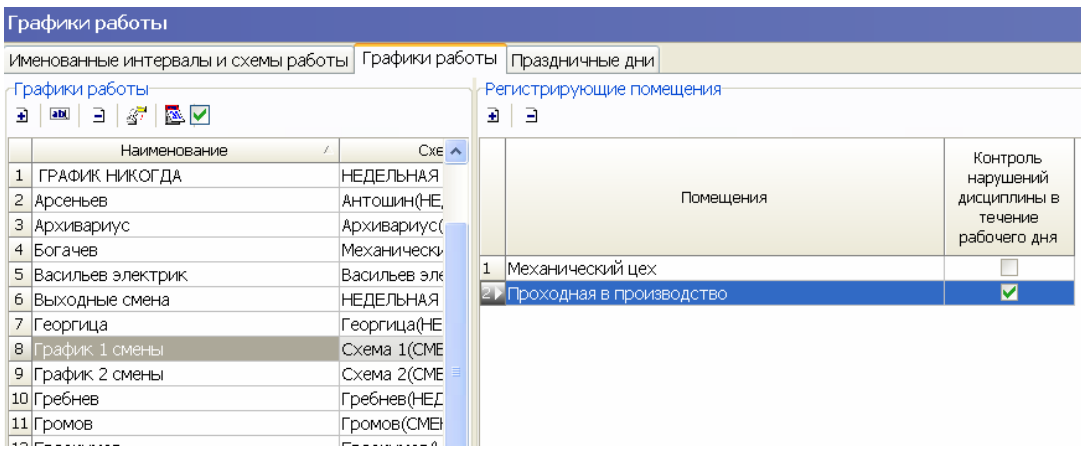

Это необходимо, чтобы события связанные с внутренними перемещениями, а не с нарушениями дисциплины, не попадали в отчёты.

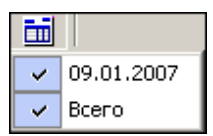

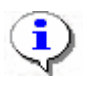

#### **ПРИМЕЧАНИЕ**

Перед настройкой столбцов таблицы выберите период отчета.

#### <span id="page-27-0"></span>Показ времени входов и выходов

Для просмотра событий за день по конкретному человеку с возможностью отредактировать их для корректного расчета в случае наличия ошибочных событий:

1. Щелкните на кнопке Показать время входов и выходов – откроются дополнительные рабочие области:

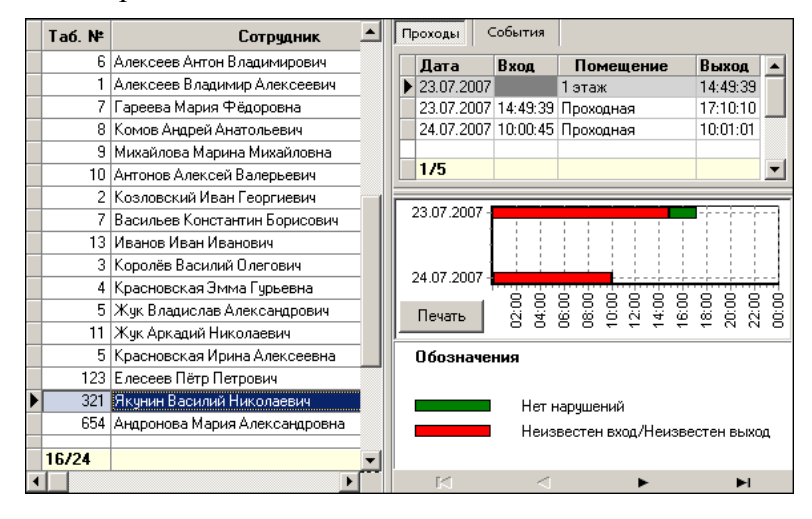

В правой верхней рабочей области имеются две вкладки: **Проходы и События**. На вкладке **Проходы** отображены входы и выходы конкретного сотрудника за выбранный день в рабочей области со списком сотрудников. При перемещении по списку в левой части окна информация в правой части будет изменяться в соответствии с выделенным сотрудником.

Если выделена ячейка в столбце **Всего** – список в правой части отобразит все проходы за весь период построения отчета для данного сотрудника.

В нижней рабочей области каждой вкладки находится графическое представление входов и выходов сотрудников.

С помощью кнопки **Печать**, расположенной здесь же, можно вывести на печать линейную диаграмму входов и выходов требуемого сотрудника.

2. На вкладке **События** выберите, какие события учитывать при расчетах, а какие нет:

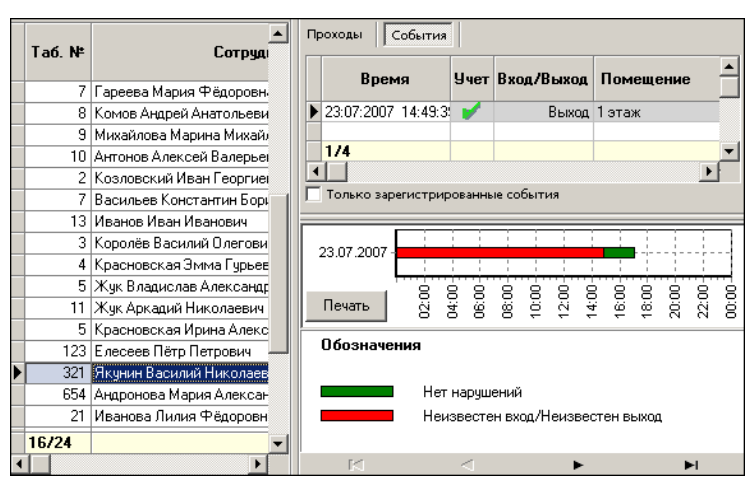

Дважды щелкните мышью по строке с событием, которое вы хотите отключить. При этом в поле **Учет** метка поменяет цвет на красный, а форму с галочки на перечеркнутый

круг  $\Box$ . Повторные действия изменят цвет метки на зеленый, и событие будет учитываться.

i

#### **ПРИМЕЧАНИЕ**

Не забудьте сохранить произведенную выборку прежде, чем выполнять дальнейшие действия!

3. Щелкните на кнопке  $\blacktriangledown$  для того, чтобы принять изменения и обновить отчет.

#### <span id="page-28-0"></span>Предварительный просмотр и печать

Для предварительного просмотра печати:

 Щелкните на кнопке **Предварительный просмотр и печать** – . Возможны два вида печати: распечатка текущего отчета или распечатка всех проходов сотрудников. Чтобы просмотреть и напечатать нужный отчет, выберите его в контекстном меню кнопки:

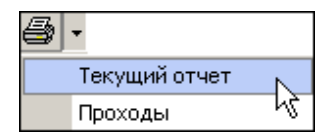

Откроется окно **Предварительный просмотр**. В зависимости от выбранного отчета в нем отображаются:

**Проходы** – будет выведен отчет только по проходам:

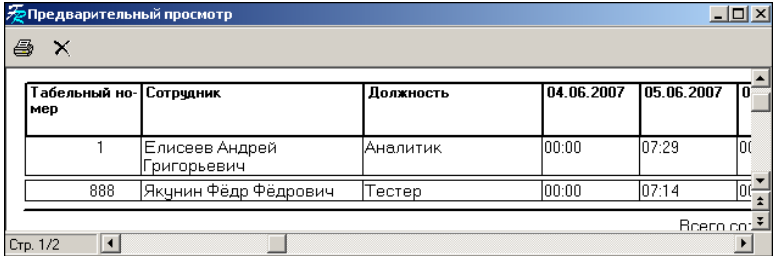

**Текущий отчёт** – отчет по времени присутствия на работе:

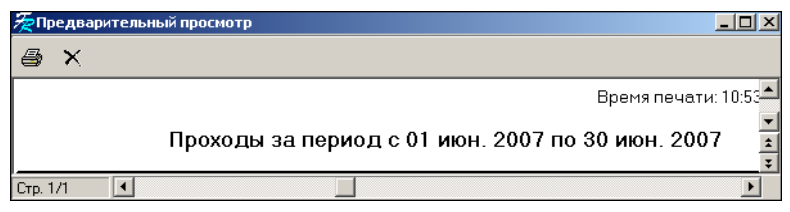

 Щелкните на кнопке **Печать отчета** – для печати документа. Произведите необходимые настройки печати и щелкните на кнопке «ОК». Документ будет выведен на печать.

**Выход** – для выхода из предварительного просмотра.

#### <span id="page-28-1"></span>Экспорт в Excel

Для экспорта данных в Excel:

1. Щелкните на стрелке кнопки **Экспорт в Excel** – возможны два вида экспорта: вывод данных в XLS или вывод данных в CSV.

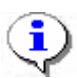

#### **ПРИМЕЧАНИЕ**

\*.CSV – это расширение текстового документа с разделителями, который воспринимается программами MS Office и Open Office.

2. Выберите в контекстном меню кнопки нужный вид экспорта. В зависимости от выбранного откроется окно:

**вывод данных в XLS** – стандартный экспорт в MS Excel:

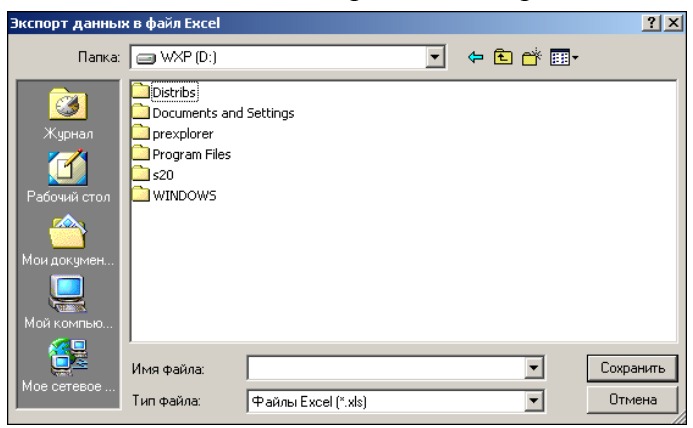

 **вывод данных в CSV** – экспорт данных в текстовый документ с разделителями:

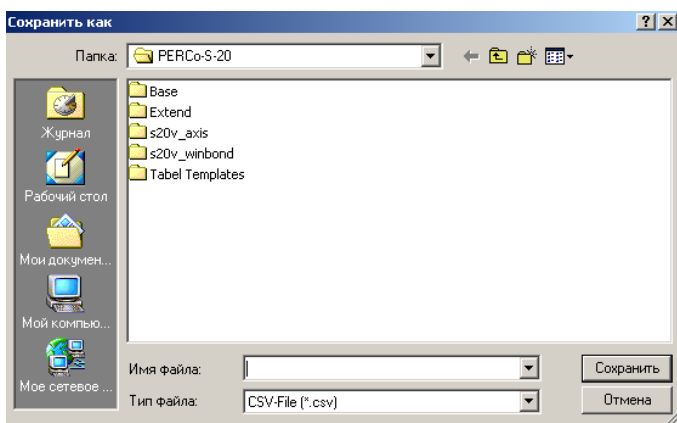

3. Укажите папку и имя файла и щелкните на кнопке **Сохранить**. Данные будут сохранены в указанном файле.

## <span id="page-30-0"></span>ПРИЛОЖЕНИЕ 1

Функциональные элементы раздела Время присутствия.

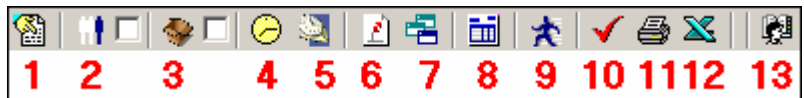

- 1 **Период отчета**
- 2 **Выборка по персоналу**
- 3 **Выборка по помещениям**
- 4 **График работы**
- 5 **Точность до секунд**
- 6 **Сокращенный показ ФИО**
- 7 **Вид отчета**
- 8 **Настройка столбцов таблицы**
- 9 **Показать время входов и выходов**
- 10 **Применить**
- 11 **Предварительный просмотр и печать**
- 12 **Экспорт в Excel**
- 13 **Выбор подразделения**

## <span id="page-30-1"></span>ПРИЛОЖЕНИЕ 2

Функциональные элементы раздела Местонахождение.

<span id="page-30-2"></span>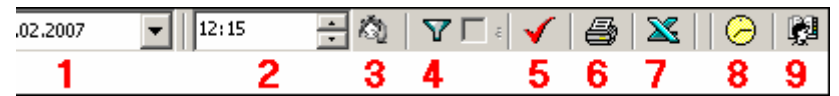

- 1 **Дата**
- 2 **Время последнего входа**
- 3 **Установить время**
- 4 **Выборки**
- 5 **Применить**
- 6 **Предварительный просмотр и печать**
- 7 **Экспорт в Excel**
- 8 **График работы**
- 9 **Выбор подразделения**

## <span id="page-31-0"></span>ПРИЛОЖЕНИЕ 3

Функциональные элементы раздела Дисциплина труда.

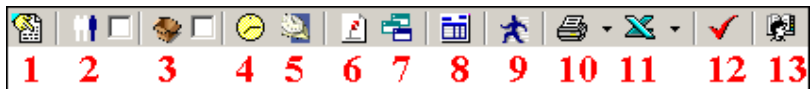

- 1 **Период отчета**
- 2 **Выборка по персоналу**
- 3 **Выборка по помещениям**
- 4 **График работы**
- 5 **Точность до секунд**
- 6 **Сокращенный показ ФИО**
- 7 **Вид отчета**
- 8 **Настройка столбцов таблицы**
- 9 **Показать время входов и выходов**
- 10 **Предварительный просмотр и печать**
- 11 **Экспорт в Excel**
- 12 **Применить**
- 13 **Выбор подразделения**

## **Техническая поддержка:**

Тел./ факс: (812) 321-61-55, 517-85-45

## **system@perco.ru**

по вопросам обслуживания электроники систем безопасности

## **turnstile@perco.ru**

по вопросам обслуживания турникетов, ограждений, замков

## **soft@perco.ru**

по вопросам технической поддержки программного обеспечения

## www.perco.ru